## **E-ÜGYINTÉZÉS**

1. A KRÉTA rendszerbe történő belépés az iskola honlapján - <http://www.szobfiai.hu/> - keresztül lehetséges.

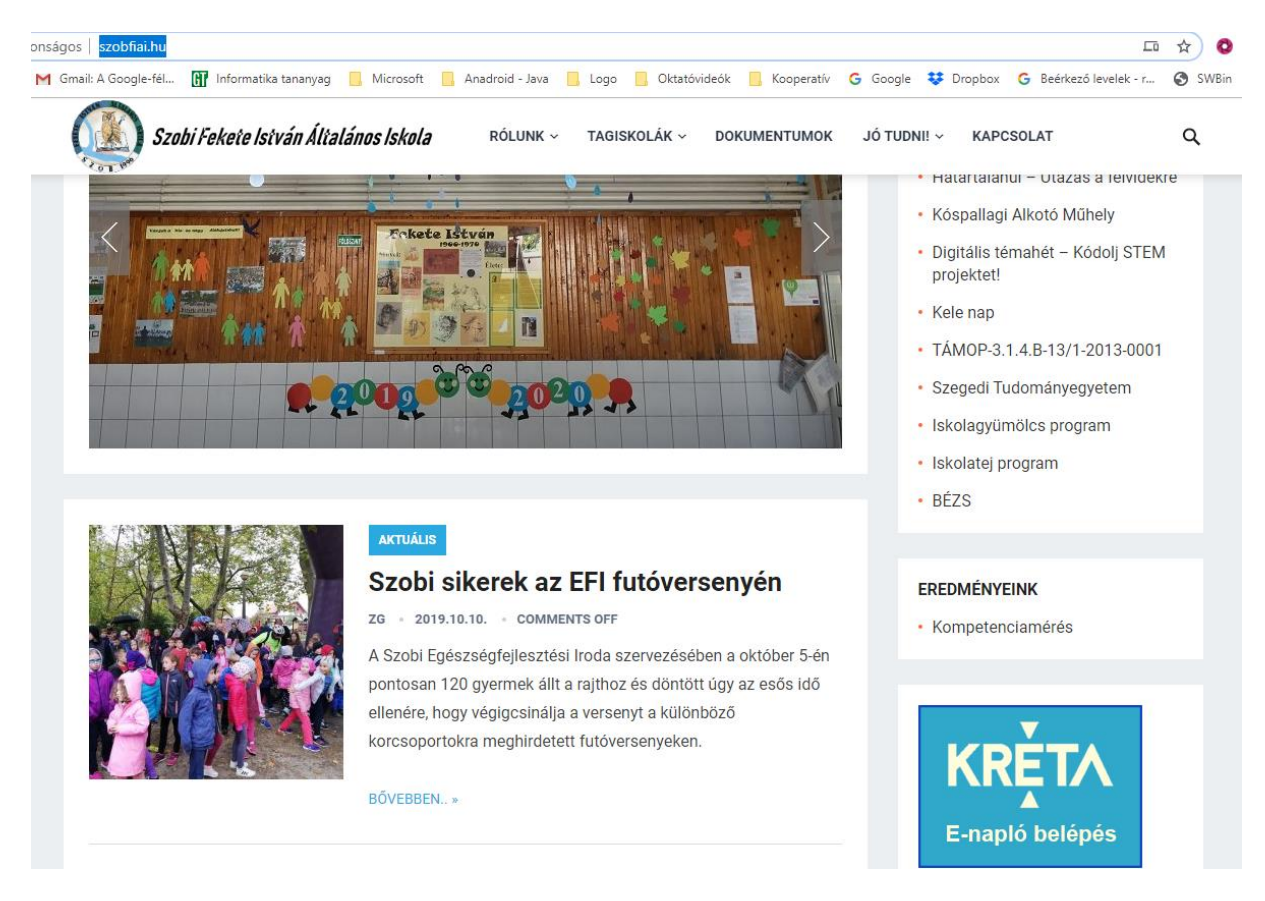

2. Gondviselői felhasználói névvel és jelszóval lehet belépni az intézmény KRÉTA felületére, ahol a menüben látható az **e- Ügyintézés** menüpont.

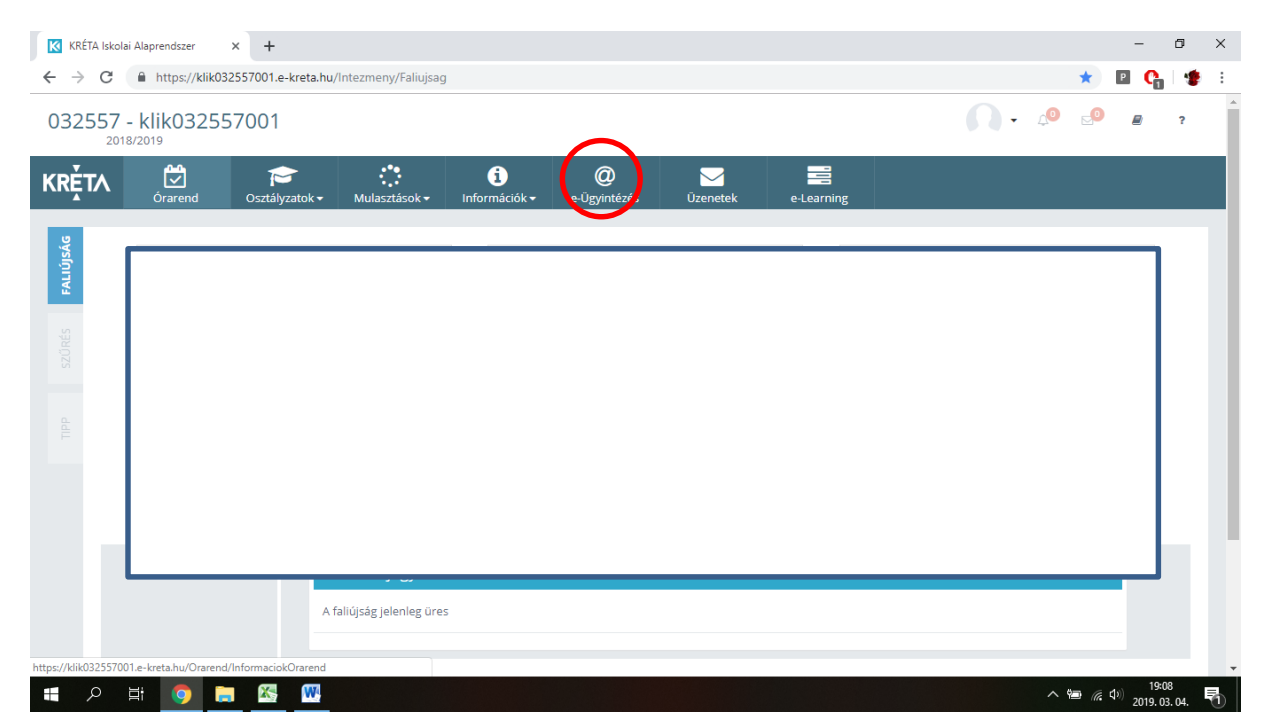

3. Ezt kiválasztva a felület átirányításra kerül az **e-ügyintézés felületére és a bejelentkeztetés is automatikusan megtörténik**. Ez a felület így néz ki:

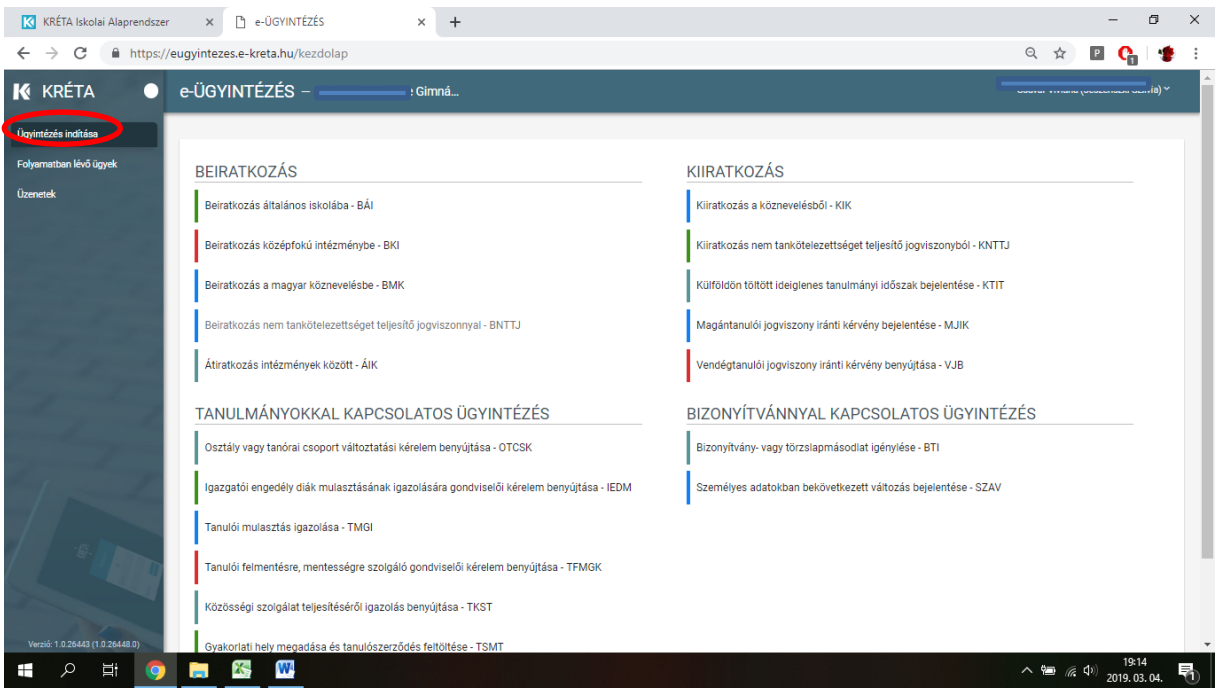

Megjegyzés: Erre a felületre be lehet jelentkezni a Kréta felületétől függetlenül is a [https://eugyintezes.e-kreta.hu](https://eugyintezes.e-kreta.hu/) címen a KRÉTÁ-ban használt gondviselői felhasználói névvel és jelszóval.

4. **Ügy elindítása:** A leggyakoribb ügyek a **Tanulmányokkal kapcsolatos ügyintézés** részben találhatók, ott kell a megfelelőt kiválasztani. A kiválasztás után a tanuló adatait tartalmazó űrlap jelenik meg, ahol a csillaggal jelölt mezőket kötelező kitölteni és dokumentum is csatolható. A kérelem a beküldés előtt az Előnézetre kattintva megtekinthető (pdf formátumban), és ha minden rendben, akkor a Beküldés gombbal a kérelem beküldhető.

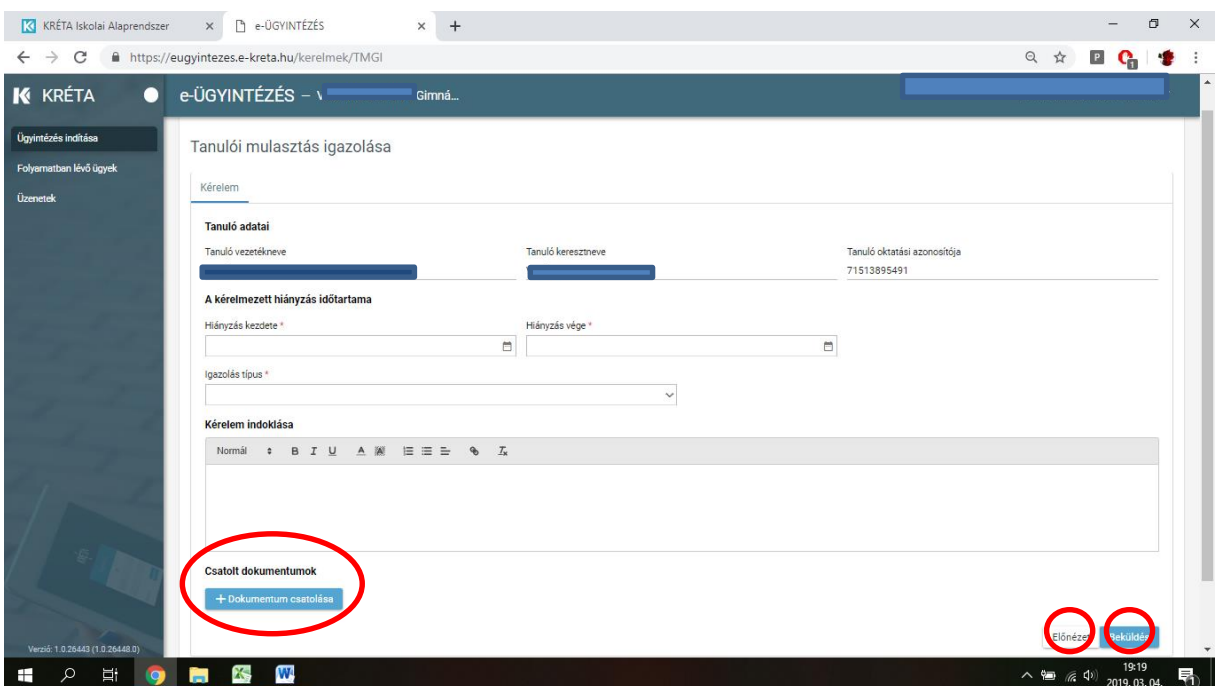

 4. **A folyamatban lévő ügyek megtekintése:** az elindított ügyek listája a baloldalon lévő Folyamatban lévő ügyek menüpont alatt érhetők el.

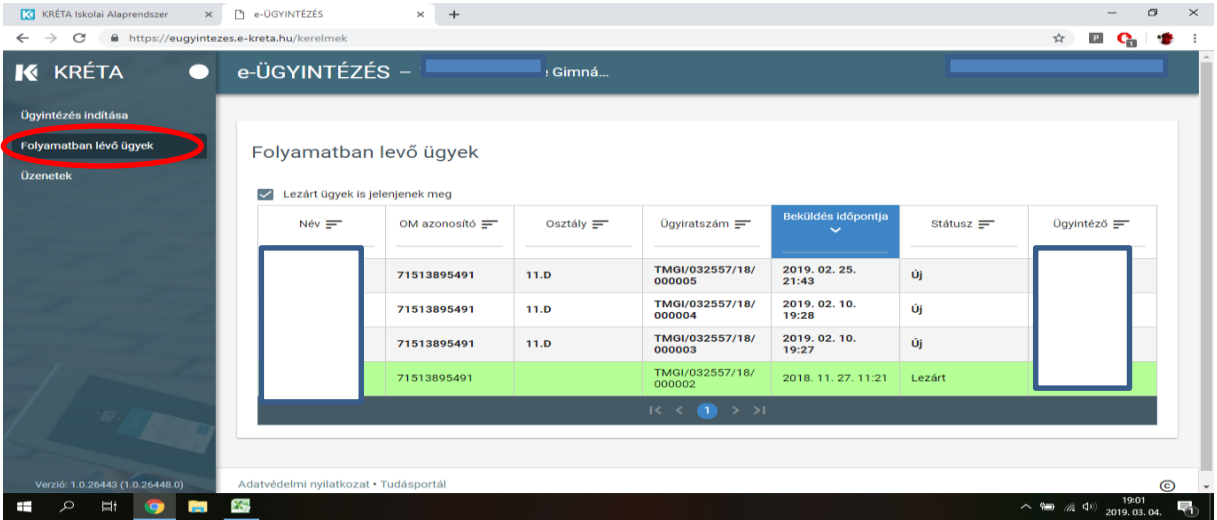

Az **elbírálásról** ezen a felületen kap visszajelzés (döntés/lezárt státusz)- rákattintva az ügyre megtekintheti és letöltheti a határozatot.

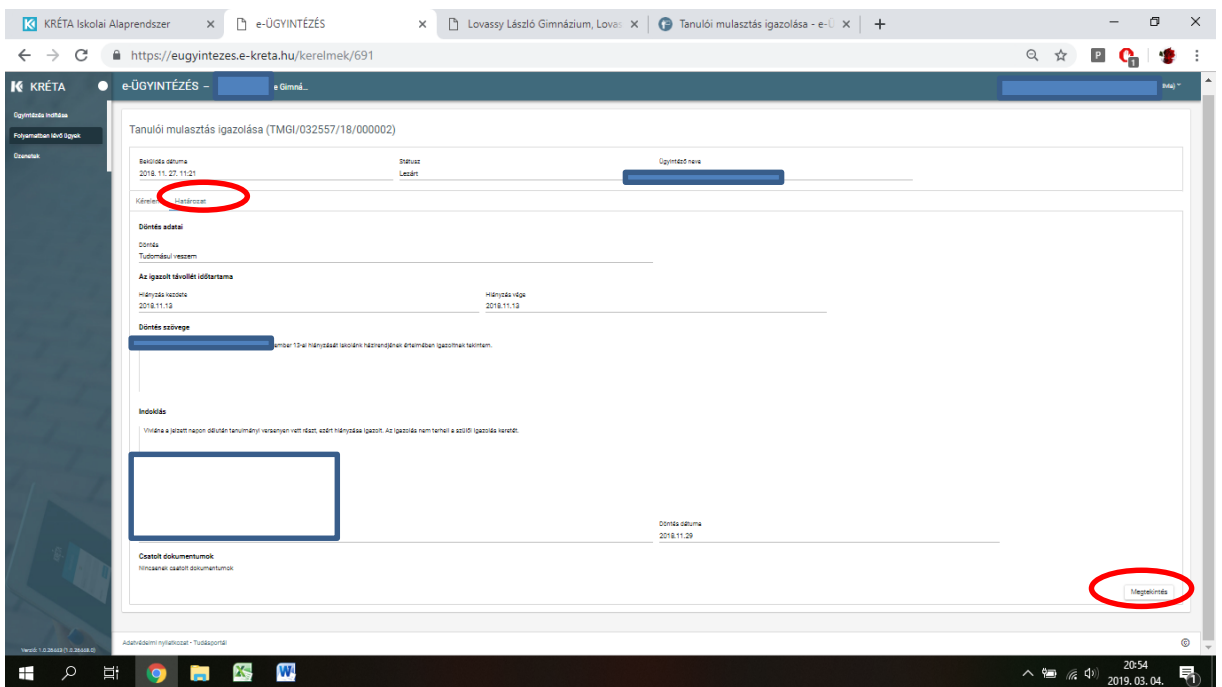

A rendszer használatával kapcsolatos kérdéseket az [iskola@szobfiai.hu](mailto:iskola@szobfiai.hu) címre küldhetik.

A rendszer teljes felhasználói kézikönyve [itt megtekinthető](https://tudasbazis.ekreta.hu/pages/viewpage.action?pageId=17760714).

## E-ÜGYINTÉZÉS

## **Az e- ügyintézés modul elérése amennyiben nem rendelkezünk KRÉTA felhasználói jogosultsággal:**

Az e-ügyintézési modul eléréséhez új ideiglenes felhasználóként történő regisztrációhoz a <https://eugyintezes.e-kreta.hu/> címen található e-ügyintézési felület jobb felső sarkában lévő

'Bejelentkezés' gombra kattintva, majd az *Új* ideiglenes felhasználó - funkciót kiválasztva hozhatunk létre ideiglenes belépési jogosultságot (pl. bizonyítványmásodlat-igényléshez, általános iskolai beiratkozáshoz).

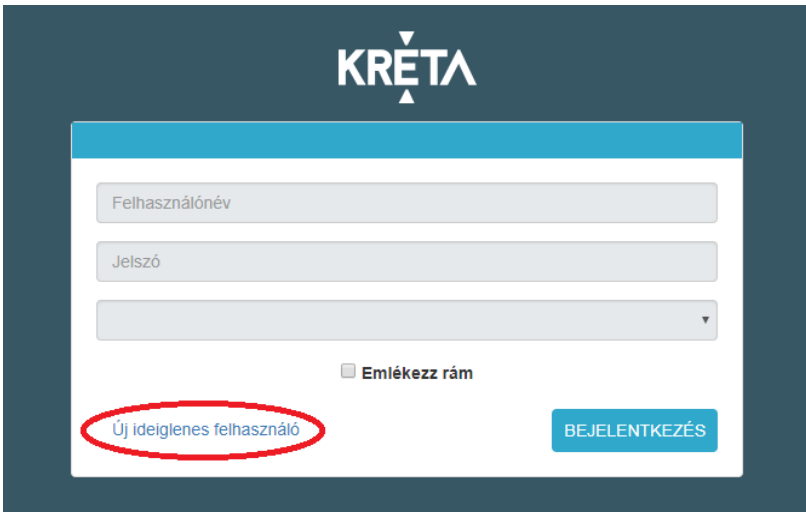

A regisztráció során meg kell adnunk a nevünket (családnév és keresztnév (ek)), email-címünket, a belépéshez választott felhasználónevünket és a választott jelszavunkat (a jelszónak min. 6 karaktert, legalább 1 db nagy betűt A-Z és legalább 1 db számjegyet 0-9 kell tartalmaznia).

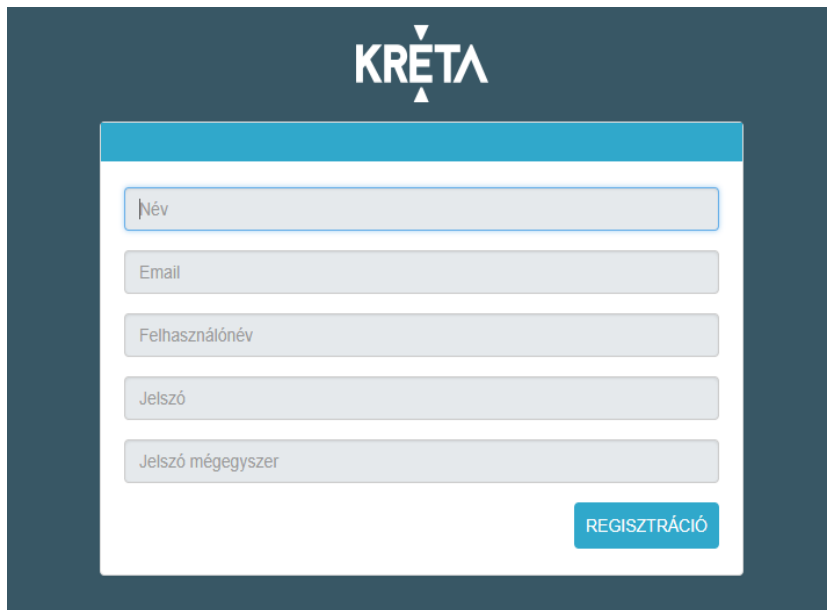

Ezt követően a bejelentkezési felületre visszatérve, intézmény kiválasztása nélkül (a 3. legördülő menüsor üresen hagyásával) tudunk bejelentkezni az e-ügyintézési felületre, ahol alábbi ügyeket intézhetjük online:

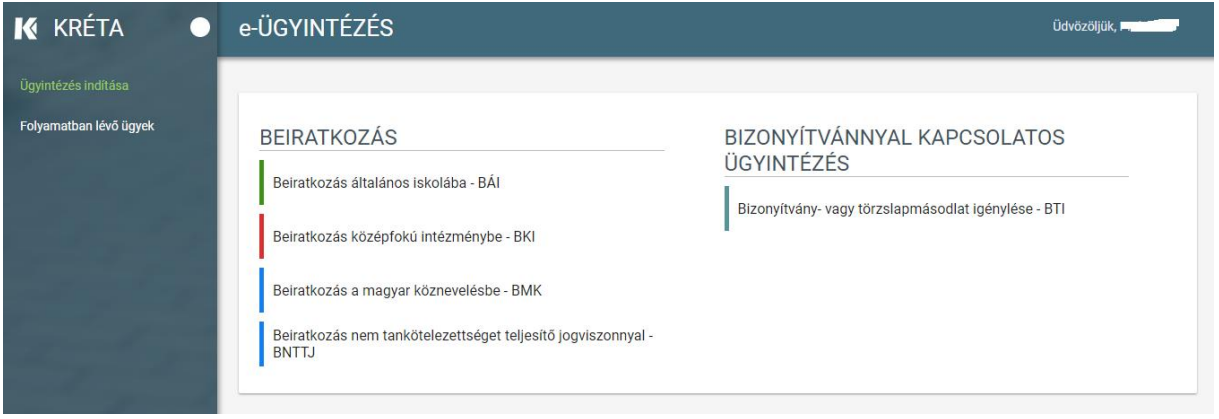

Bővebb információ elérhető az alábbi linken:

<https://tudasbazis.ekreta.hu/pages/viewpage.action?pageId=17760714>

A rendszer teljes felhasználói kézikönyve [itt megtekinthető](https://tudasbazis.ekreta.hu/pages/viewpage.action?pageId=17760714).